#### **POSeIntegrator ®**

(Build 1.0.2.nnn ) By AAATEX Corp.

# **Program Download and Installation Instructions**

ReadMe.pdf

### **1. Download and install Intuit interface module QBPOSFC**

[https://www.aaatex.com/downloads/QBPOSFC3\\_0Installer.exe](https://www.aaatex.com/downloads/QBPOSFC3_0Installer.exe)

Just save and run it. It would be required on other systems that will use the program or may already be installed. If not installed the below install will request it.

## **2. Download and Install Our program Package.**

Our program package can be downloaded from <https://www.aaatex.com/downloads/POSeIntegrator.msi> .

Please just take all the defaults. It may ask to install other required components if not already on you system. If QBPOSFC3 (above) is not installed it will request it then you have to run this MSI again.

## **3. Execute the Program**

### **Starting the program**

You can start our program via Start/Programs/AaaTeX/POSeIntegrator for from the desktop shortcut.. QuickBooks POS need not be up but the SysAdmin will need to authorize the first user or if any change to the program When starting for the first time you must tell the program where the QBPOS server is see below. Selecting the QBPOS Server.

#### F**or QuickBooks Program Authorization.**

**see<http://www.aaatex.com/doc/QuickBooksPOSProgramAuthorization.pdf>**

This will be required whenever there is a program update.

### **4. Running the Program**

See our Operations document (from the help, See Doc (Operations.pdf).

### **5. For MySQL databases the MyODBC driver will be needed. See the ReadMeTechnical.pdf**

# **6. Done and enjoy**

If you are technical you can get the technical details from here **[http://www.AaaTeX.com/Doc/POSeIntegrator/ReadMeTechnical.pdf](http://www.aaatex.com/Doc/POSeIntegrator/ReadMeTechnical.pdf)**

### **Selecting the QBPOS server**

**You may receive the following message from QBPOS to select the correct QBPOS file (server). This may take a little time. Just select your file.**

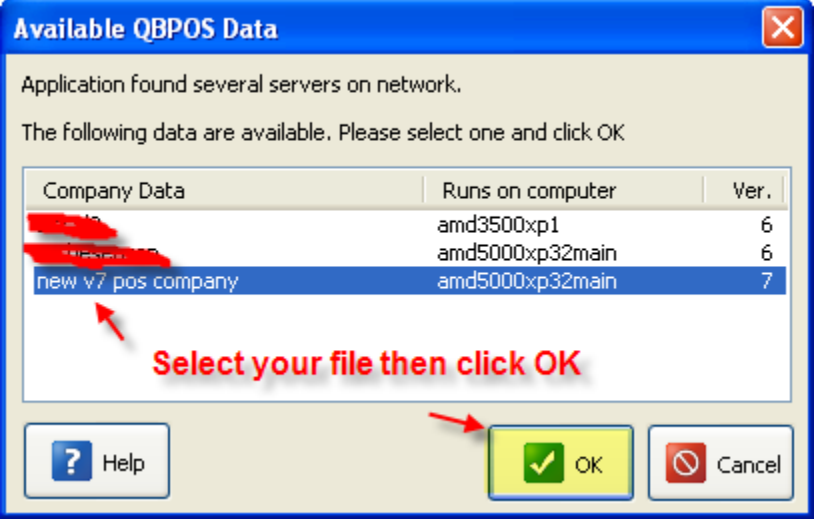

**Once the program starts there will be a drop down for the file. Please select the correct file then click on**  *Save Settings***.**